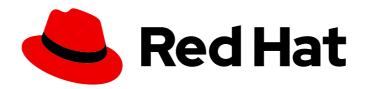

# Red Hat Enterprise Linux 9 Deploying RHEL 9 on Amazon Web Services

Obtaining RHEL system images and creating RHEL instances on AWS

Last Updated: 2024-05-01

# Red Hat Enterprise Linux 9 Deploying RHEL 9 on Amazon Web Services

Obtaining RHEL system images and creating RHEL instances on AWS

# **Legal Notice**

Copyright © 2024 Red Hat, Inc.

The text of and illustrations in this document are licensed by Red Hat under a Creative Commons Attribution–Share Alike 3.0 Unported license ("CC-BY-SA"). An explanation of CC-BY-SA is available at

http://creativecommons.org/licenses/by-sa/3.0/

. In accordance with CC-BY-SA, if you distribute this document or an adaptation of it, you must provide the URL for the original version.

Red Hat, as the licensor of this document, waives the right to enforce, and agrees not to assert, Section 4d of CC-BY-SA to the fullest extent permitted by applicable law.

Red Hat, Red Hat Enterprise Linux, the Shadowman logo, the Red Hat logo, JBoss, OpenShift, Fedora, the Infinity logo, and RHCE are trademarks of Red Hat, Inc., registered in the United States and other countries.

Linux ® is the registered trademark of Linus Torvalds in the United States and other countries.

Java <sup>®</sup> is a registered trademark of Oracle and/or its affiliates.

XFS <sup>®</sup> is a trademark of Silicon Graphics International Corp. or its subsidiaries in the United States and/or other countries.

MySQL <sup>®</sup> is a registered trademark of MySQL AB in the United States, the European Union and other countries.

Node.js ® is an official trademark of Joyent. Red Hat is not formally related to or endorsed by the official Joyent Node.js open source or commercial project.

The OpenStack <sup>®</sup> Word Mark and OpenStack logo are either registered trademarks/service marks or trademarks/service marks of the OpenStack Foundation, in the United States and other countries and are used with the OpenStack Foundation's permission. We are not affiliated with, endorsed or sponsored by the OpenStack Foundation, or the OpenStack community.

All other trademarks are the property of their respective owners.

# **Abstract**

To use Red Hat Enterprise Linux (RHEL) in a public cloud environment, you can create and deploy RHEL system images on various cloud platforms, including Amazon Web Services (AWS). You can also create and configure a Red Hat High Availability (HA) cluster on AWS. The following chapters provide instructions for creating cloud RHEL instances and HA clusters on AWS. These processes include installing the required packages and agents, configuring fencing, and installing network resource agents.

# **Table of Contents**

| MAKING OPEN SOURCE MORE INCLUSIVE                                                                                                    |
|----------------------------------------------------------------------------------------------------|
| PROVIDING FEEDBACK ON RED HAT DOCUMENTATION                                                                                                    |
| CHAPTER 1. INTRODUCING RHEL ON PUBLIC CLOUD PLATFORMS  1.1. BENEFITS OF USING RHEL IN A PUBLIC CLOUD  1.2. PUBLIC CLOUD USE CASES FOR RHEL  1.3. FREQUENT CONCERNS WHEN MIGRATING TO A PUBLIC CLOUD  1.4. OBTAINING RHEL FOR PUBLIC CLOUD DEPLOYMENTS  1.5. METHODS FOR CREATING RHEL CLOUD INSTANCES                                                                                                    |
| CHAPTER 2. CREATING AND UPLOADING AWS AMI IMAGES  2.1. PREPARING TO UPLOAD AWS AMI IMAGES  2.2. UPLOADING AN AMI IMAGE TO AWS BY USING THE CLI  2.3. PUSHING IMAGES TO AWS CLOUD AMI                                                                                                    |
| CHAPTER 3. DEPLOYING A RED HAT ENTERPRISE LINUX IMAGE AS AN EC2 INSTANCE ON AMAZON WEB SERVICES                                                                                                    |
| 3.1. RED HAT ENTERPRISE LINUX IMAGE OPTIONS ON AWS 3.2. UNDERSTANDING BASE IMAGES 3.2.1. Using a custom base image 3.2.2. Virtual machine configuration settings 3.3. CREATING A BASE VM FROM AN ISO IMAGE 3.3.1. Creating a VM from the RHEL ISO image 3.2.2. Completing the RHEL installation 3.4. UPLOADING THE RED HAT ENTERPRISE LINUX IMAGE TO AWS 3.4.1. Installing the AWS CLI 3.4.2. Creating an S3 bucket 3.4.3. Creating the vmimport role 3.4.4. Converting and pushing your image to S3 3.4.5. Importing your image as a snapshot 3.4.6. Creating an AMI from the uploaded snapshot 3.4.7. Launching an instance from the AMI 3.4.8. Attaching Red Hat subscriptions 3.4.9. Setting up automatic registration on AWS Gold Images 3.5. ADDITIONAL RESOURCES |
| 4.1. THE BENEFITS OF USING HIGH-AVAILABILITY CLUSTERS ON PUBLIC CLOUD PLATFORMS 4.2. CREATING THE AWS ACCESS KEY AND AWS SECRET ACCESS KEY 4.3. INSTALLING THE AWS CLI 4.4. CREATING AN HA EC2 INSTANCE 4.5. CONFIGURING THE PRIVATE KEY 4.6. CONNECTING TO AN EC2 INSTANCE 4.7. INSTALLING THE HIGH AVAILABILITY PACKAGES AND AGENTS 4.8. CREATING A CLUSTER 4.9. CONFIGURING TENCING 4.10. INSTALLING THE AWS CLI ON CLUSTER NODES 4.11. SETTING UP IP ADDRESS RESOURCES ON AWS 4.11.1. Creating an IP address resource to manage an IP address limited to a single AWS Availability Zone 4.11.3. Creating an IP address resource to manage an IP address that can move across multiple AWS Availability                                                              |

| Zones                                  | 42 |
|----------------------------------------|----|
| 4.11.4. Additional resources           | 45 |
| 4.12. CONFIGURING SHARED BLOCK STORAGE | 45 |
| 4.13. ADDITIONAL RESOURCES             | 47 |

# MAKING OPEN SOURCE MORE INCLUSIVE

Red Hat is committed to replacing problematic language in our code, documentation, and web properties. We are beginning with these four terms: master, slave, blacklist, and whitelist. Because of the enormity of this endeavor, these changes will be implemented gradually over several upcoming releases. For more details, see our CTO Chris Wright's message.

# PROVIDING FEEDBACK ON RED HAT DOCUMENTATION

We appreciate your feedback on our documentation. Let us know how we can improve it.

# Submitting feedback through Jira (account required)

- 1. Log in to the Jira website.
- 2. Click **Create** in the top navigation bar
- 3. Enter a descriptive title in the **Summary** field.
- 4. Enter your suggestion for improvement in the **Description** field. Include links to the relevant parts of the documentation.
- 5. Click **Create** at the bottom of the dialogue.

# CHAPTER 1. INTRODUCING RHEL ON PUBLIC CLOUD PLATFORMS

Public cloud platforms provide computing resources as a service. Instead of using on-premises hardware, you can run your IT workloads, including Red Hat Enterprise Linux (RHEL) systems, as public cloud instances.

# 1.1. BENEFITS OF USING RHEL IN A PUBLIC CLOUD

RHEL as a cloud instance located on a public cloud platform has the following benefits over RHEL onpremises physical systems or virtual machines (VMs):

# • Flexible and fine-grained allocation of resources

A cloud instance of RHEL runs as a VM on a cloud platform, which typically means a cluster of remote servers maintained by the provider of the cloud service. Therefore, allocating hardware resources to the instance, such as a specific type of CPU or storage, happens on the software level and is easily customizable.

In comparison to a local RHEL system, you are also not limited by the capabilities of your physical host. Instead, you can choose from a variety of features, based on selection offered by the cloud provider.

#### Space and cost efficiency

You do not need to own any on-premises servers to host your cloud workloads. This avoids the space, power, and maintenance requirements associated with physical hardware.

Instead, on public cloud platforms, you pay the cloud provider directly for using a cloud instance. The cost is typically based on the hardware allocated to the instance and the time you spend using it. Therefore, you can optimize your costs based on your requirements.

#### Software-controlled configurations

The entire configuration of a cloud instance is saved as data on the cloud platform, and is controlled by software. Therefore, you can easily create, remove, clone, or migrate the instance. A cloud instance is also operated remotely in a cloud provider console and is connected to remote storage by default.

In addition, you can back up the current state of a cloud instance as a snapshot at any time. Afterwards, you can load the snapshot to restore the instance to the saved state.

#### Separation from the host and software compatibility

Similarly to a local VM, the RHEL guest operating system on a cloud instance runs on a virtualized kernel. This kernel is separate from the host operating system and from the *client* system that you use to connect to the instance.

Therefore, any operating system can be installed on the cloud instance. This means that on a RHEL public cloud instance, you can run RHEL-specific applications that cannot be used on your local operating system.

In addition, even if the operating system of the instance becomes unstable or is compromised, your client system is not affected in any way.

#### Additional resources

• What is public cloud?

- What is a hyperscaler?
- Types of cloud computing
- Public cloud use cases for RHEL
- Obtaining RHEL for public cloud deployments
- Why run Linux on AWS?

# 1.2. PUBLIC CLOUD USE CASES FOR RHEL

Deploying on a public cloud provides many benefits, but might not be the most efficient solution in every scenario. If you are evaluating whether to migrate your RHEL deployments to the public cloud, consider whether your use case will benefit from the advantages of the public cloud.

#### Beneficial use cases

- Deploying public cloud instances is very effective for flexibly increasing and decreasing the active computing power of your deployments, also known as *scaling up* and *scaling down*. Therefore, using RHEL on public cloud is recommended in the following scenarios:
  - Clusters with high peak workloads and low general performance requirements. Scaling up and down based on your demands can be highly efficient in terms of resource costs.
  - Quickly setting up or expanding your clusters. This avoids high upfront costs of setting up local servers.
- Cloud instances are not affected by what happens in your local environment. Therefore, you can use them for backup and disaster recovery.

#### Potentially problematic use cases

- You are running an existing environment that cannot be adjusted. Customizing a cloud instance to fit the specific needs of an existing deployment may not be cost-effective in comparison with your current host platform.
- You are operating with a hard limit on your budget. Maintaining your deployment in a local data center typically provides less flexibility but more control over the maximum resource costs than the public cloud does.

#### **Next steps**

Obtaining RHEL for public cloud deployments

#### Additional resources

• Should I migrate my application to the cloud? Here's how to decide.

# 1.3. FREQUENT CONCERNS WHEN MIGRATING TO A PUBLIC CLOUD

Moving your RHEL workloads from a local environment to a public cloud platform might raise concerns about the changes involved. The following are the most commonly asked questions.

Will my RHEL work differently as a cloud instance than as a local virtual machine?

In most respects, RHEL instances on a public cloud platform work the same as RHEL virtual machines on a local host, such as an on-premises server. Notable exceptions include:

- Instead of private orchestration interfaces, public cloud instances use provider-specific console interfaces for managing your cloud resources.
- Certain features, such as nested virtualization, may not work correctly. If a specific feature is critical for your deployment, check the feature's compatibility in advance with your chosen public cloud provider.

# Will my data stay safe in a public cloud as opposed to a local server?

The data in your RHEL cloud instances is in your ownership, and your public cloud provider does not have any access to it. In addition, major cloud providers support data encryption in transit, which improves the security of data when migrating your virtual machines to the public cloud.

The general security of your RHEL public cloud instances is managed as follows:

- Your public cloud provider is responsible for the security of the cloud hypervisor
- Red Hat provides the security features of the RHEL guest operating systems in your instances
- You manage the specific security settings and practices in your cloud infrastructure

#### What effect does my geographic region have on the functionality of RHEL public cloud instances?

You can use RHEL instances on a public cloud platform regardless of your geographical location. Therefore, you can run your instances in the same region as your on-premises server.

However, hosting your instances in a physically distant region might cause high latency when operating them. In addition, depending on the public cloud provider, certain regions may provide additional features or be more cost-efficient. Before creating your RHEL instances, review the properties of the hosting regions available for your chosen cloud provider.

# 1.4. OBTAINING RHEL FOR PUBLIC CLOUD DEPLOYMENTS

To deploy a RHEL system in a public cloud environment, you need to:

1. Select the optimal cloud provider for your use case, based on your requirements and the current offer on the market.

The cloud providers currently certified for running RHEL instances are:

- Amazon Web Services (AWS)
- Google Cloud Platform (GCP)
- Microsoft Azure

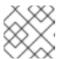

#### NOTE

This document specifically talks about deploying RHEL on AWS.

- 2. Create a RHEL cloud instance on your chosen cloud platform. For more information, see Methods for creating RHEL cloud instances .
- 3. To keep your RHEL deployment up-to-date, use Red Hat Update Infrastructure (RHUI).

#### Additional resources

- RHUI documentation
- Red Hat Open Hybrid Cloud

# 1.5. METHODS FOR CREATING RHEL CLOUD INSTANCES

To deploy a RHEL instance on a public cloud platform, you can use one of the following methods:

#### Create a system image of RHEL and import it to the cloud platform.

- To create the system image, you can use the RHEL image builder or you can build the image manually.
- This method uses your existing RHEL subscription, and is also referred to as *bring your own* subscription (BYOS).
- You pre-pay a yearly subscription, and you can use your Red Hat customer discount.
- Your customer service is provided by Red Hat.
- For creating multiple images effectively, you can use the **cloud-init** tool.

#### Purchase a RHEL instance directly from the cloud provider marketplace.

- You post-pay an hourly rate for using the service. Therefore, this method is also referred to as pay as you go (PAYG).
- Your customer service is provided by the cloud platform provider.

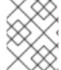

# NOTE

For detailed instructions on using various methods to deploy RHEL instances on Amazon Web Services, see the following chapters in this document.

#### Additional resources

- What is a golden image?
- Configuring and managing cloud-init for RHEL 9

# CHAPTER 2. CREATING AND UPLOADING AWS AMI IMAGES

To use your customized RHEL system image in the Amazon Web Services (AWS) cloud, create the system image with Image Builder by using the respective output type, configure your system for uploading the image, and upload the image to your AWS account.

# 2.1. PREPARING TO UPLOAD AWS AMI IMAGES

Before uploading an AWS AMI image, you must configure a system for uploading the images.

#### **Prerequisites**

- You must have an Access Key ID configured in the AWS IAM account manager.
- You must have a writable S3 bucket prepared.

#### **Procedure**

- 1. Install Python 3 and the **pip** tool:
  - # dnf install python3 python3-pip
- 2. Install the AWS command-line tools with **pip**:
  - # pip3 install awscli
- 3. Set your profile. The terminal prompts you to provide your credentials, region and output format:

```
$ aws configure
AWS Access Key ID [None]:
AWS Secret Access Key [None]:
Default region name [None]:
Default output format [None]:
```

4. Define a name for your bucket and create a bucket:

```
$ BUCKET=bucketname
$ aws s3 mb s3://$BUCKET
```

Replace *bucketname* with the actual bucket name. It must be a globally unique name. As a result, your bucket is created.

- 5. To grant permission to access the S3 bucket, create a **vmimport** S3 Role in the AWS Identity and Access Management (IAM), if you have not already done so in the past:
  - a. Create a **trust-policy.json** file with the trust policy configuration, in the JSON format. For example:

```
{
    "Version": "2022-10-17",
    "Statement": [{
        "Effect": "Allow",
```

```
"Principal": {
    "Service": "vmie.amazonaws.com"
},
    "Action": "sts:AssumeRole",
    "Condition": {
        "StringEquals": {
            "sts:Externalid": "vmimport"
        }
     }
}
```

b. Create a **role-policy.json** file with the role policy configuration, in the JSON format. For example:

```
{
  "Version": "2012-10-17",
  "Statement": [{
      "Effect": "Allow",
      "Action": ["s3:GetBucketLocation", "s3:GetObject", "s3:ListBucket"],
      "Resource": ["arn:aws:s3:::%s", "arn:aws:s3:::%s/"] }, { "Effect": "Allow", "Action":
  ["ec2:ModifySnapshotAttribute", "ec2:CopySnapshot", "ec2:RegisterImage",
      "ec2:Describe"],
      "Resource": "*"
    }]
}
$BUCKET $BUCKET
```

c. Create a role for your Amazon Web Services account, by using the **trust-policy.json** file:

 $\$  aws iam create-role --role-name vmimport --assume-role-policy-document file://trust-policy.json

d. Embed an inline policy document, by using the **role-policy.json** file:

\$ aws iam put-role-policy --role-name vmimport --policy-name vmimport --policy-document file://role-policy.json

#### Additional resources

• Using high-level (s3) commands with the AWS CLI

# 2.2. UPLOADING AN AMI IMAGE TO AWS BY USING THE CLI

You can use RHEL image builder to build **ami** images and push them directly to Amazon AWS Cloud service provider, by using the CLI.

#### **Prerequisites**

- You have an **Access Key ID** configured in the AWS IAM account manager.
- You have a writable S3 bucket prepared.
- You have a defined blueprint.

#### Procedure

1. Using the text editor, create a configuration file with the following content:

```
provider = "aws"

[settings]
accessKeyID = "AWS_ACCESS_KEY_ID"
secretAccessKey = "AWS_SECRET_ACCESS_KEY"
bucket = "AWS_BUCKET"
region = "AWS_REGION"
key = "IMAGE_KEY"
```

Replace values in the fields with your credentials for **accessKeyID**, **secretAccessKey**, **bucket**, and **region**. The **IMAGE\_KEY** value is the name of your VM Image to be uploaded to EC2.

- 2. Save the file as CONFIGURATION-FILE.toml and close the text editor.
- 3. Start the compose to upload it to AWS:

# composer-cli compose start blueprint-name image-type image-key configuration-file.toml

#### Replace:

- blueprint-name with the name of the blueprint you created
- image-type with the ami image type.
- image-key with the name of your VM Image to be uploaded to EC2.
- configuration-file.toml with the name of the configuration file of the cloud provider.

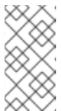

#### **NOTE**

You must have the correct AWS Identity and Access Management (IAM) settings for the bucket you are going to send your customized image to. You have to set up a policy to your bucket before you are able to upload images to it.

- 4. Check the status of the image build:
  - # composer-cli compose status

After the image upload process is complete, you can see the "FINISHED" status.

#### Verification

To confirm that the image upload was successful:

- 1. Access EC2 on the menu and select the correct region in the AWS console. The image must have the **available** status, to indicate that it was successfully uploaded.
- 2. On the dashboard, select your image and click **Launch**.

#### Additional Resources

Required service role to import a VM

# 2.3. PUSHING IMAGES TO AWS CLOUD AMI

You can create a (.raw) image by using RHEL image builder, and choose to check the Upload to AWS checkbox to push the output image that you create directly to the Amazon AWS Cloud AMIservice provider.

#### **Prerequisites**

- You must have **root** or **wheel** group user access to the system.
- You have opened the RHEL image builder interface of the RHEL web console in a browser.
- You have created a blueprint. See Creating a blueprint in the web console interface .
- You must have an Access Key ID configured in the AWS IAM account manager.
- You must have a writable S3 bucket prepared.

#### **Procedure**

- 1. In the RHEL image builder dashboard, click the **blueprint name** that you previously created.
- 2. Select the tab **Images**.
- 3. Click **Create Image** to create your customized image. The **Create Image** window opens.
  - a. From the Type drop-down menu list, select Amazon Machine Image Disk (.raw).
  - b. Check the **Upload to AWS** checkbox to upload your image to the AWS Cloud and click **Next**.
  - c. To authenticate your access to AWS, type your **AWS access key ID** and **AWS secret access key** in the corresponding fields. Click **Next**.

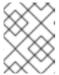

#### **NOTE**

You can view your AWS secret access key only when you create a new Access Key ID. If you do not know your Secret Key, generate a new Access Key ID.

- d. Type the name of the image in the **Image name** field, type the Amazon bucket name in the **Amazon S3 bucket name** field and type the **AWS region** field for the bucket you are going to add your customized image to. Click **Next**.
- e. Review the information and click **Finish**.
   Optionally, click **Back** to modify any incorrect detail.

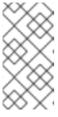

#### **NOTE**

You must have the correct IAM settings for the bucket you are going to send your customized image. This procedure uses the IAM Import and Export, so you have to set up **a policy** to your bucket before you are able to upload images to it. For more information, see Required Permissions for IAM Users.

4. A pop-up on the upper right informs you of the saving progress. It also informs that the image creation has been initiated, the progress of this image creation and the subsequent upload to the AWS Cloud.

After the process is complete, you can see the **Image build complete** status.

- 5. In a browser, access Service→EC2.
  - a. On the AWS console dashboard menu, choose the correct region. The image must have the **Available** status, to indicate that it is uploaded.
  - b. On the AWS dashboard, select your image and click **Launch**.
- 6. A new window opens. Choose an instance type according to the resources you need to start your image. Click **Review and Launch**.
- 7. Review your instance start details. You can edit each section if you need to make any changes. Click **Launch**
- 8. Before you start the instance, select a public key to access it.

  You can either use the key pair you already have or you can create a new key pair.

Follow the next steps to create a new key pair in EC2 and attach it to the new instance.

- a. From the drop-down menu list, select Create a new key pair.
- b. Enter the name to the new key pair. It generates a new key pair.
- c. Click **Download Key Pair** to save the new key pair on your local system.
- Then, you can click **Launch Instance** to start your instance.
   You can check the status of the instance, which displays as **Initializing**.
- 10. After the instance status is running, the Connect button becomes available.
- 11. Click Connect. A window appears with instructions on how to connect by using SSH.
  - a. Select **A standalone SSH client** as the preferred connection method to and open a terminal.
  - b. In the location you store your private key, ensure that your key is publicly viewable for SSH to work. To do so, run the command:
    - \$ chmod 400 \_your-instance-name.pem\_>
  - c. Connect to your instance by using its Public DNS:
    - \$ ssh -i <\_your-instance-name.pem\_&gt; ec2-user@&lt;\_your-instance-IP-address\_&gt;
  - d. Type **yes** to confirm that you want to continue connecting. As a result, you are connected to your instance over SSH.

# Verification

Check if you are able to perform any action while connected to your instance by using SSH.

# Additional resources

- Open a case on Red Hat Customer Portal
- Connecting to your Linux instance by using SSH

# CHAPTER 3. DEPLOYING A RED HAT ENTERPRISE LINUX IMAGE AS AN EC2 INSTANCE ON AMAZON WEB SERVICES

To set up a High Availability (HA) deployment of RHEL on Amazon Web Services (AWS), you can deploy EC2 instances of RHEL to a cluster on AWS.

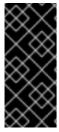

#### **IMPORTANT**

While you can create a custom VM from an ISO image, Red Hat recommends that you use the Red Hat Image Builder product to create customized images for use on specific cloud providers. With Image Builder, you can create and upload an Amazon Machine Image (AMI) in the **ami** format. See Composing a Customized RHEL System Image for more information.

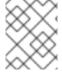

#### NOTE

For a list of Red Hat products that you can use securely on AWS, see Red Hat on Amazon Web Services.

#### **Prerequisites**

- Sign up for a Red Hat Customer Portal account.
- Sign up for AWS and set up your AWS resources. See Setting Up with Amazon EC2 for more information.

# 3.1. RED HAT ENTERPRISE LINUX IMAGE OPTIONS ON AWS

The following table lists image choices and notes the differences in the image options.

Table 3.1. Image options

| Image option                                | Subscriptions                               | Sample scenario                                                                                                    | Considerations                                                                                                    |
|---------------------------------------------|---------------------------------------------|----------------------------------------------------------------------------------------------------|----------------------------------------------------------------------------------------------------|
| Deploy a Red Hat Gold<br>Image.             | Use your existing Red<br>Hat subscriptions. | Select a Red Hat Gold<br>Image on AWS. For<br>details on Gold Images<br>and how to access them<br>on Azure, see the Red<br>Hat Cloud Access<br>Reference Guide. | The subscription includes the Red Hat product cost; you pay Amazon for all other instance costs. Red Hat provides support directly for Cloud Access images. |
| Deploy a custom image that you move to AWS. | Use your existing Red<br>Hat subscriptions. | Upload your custom image, and attach your subscriptions.                                                                                                    | The subscription includes the Red Hat product cost; you pay Amazon for all other instance costs. Red Hat provides support directly for custom RHEL images.  |

| Image option                                              | Subscriptions                                 | Sample scenario                                                                                                    | Considerations                                                                                                    |
|-----------------------------------------------------------|-----------------------------------------------|----------------------------------------------------------------------------------------------------|----------------------------------------------------------------------------------------------------|
| Deploy an existing<br>Amazon image that<br>includes RHEL. | The AWS EC2 images include a Red Hat product. | Select a RHEL image when you launch an instance on the AWS Management Console, or choose an image from the AWS Marketplace. | You pay Amazon hourly on a pay-as-you-go model. Such images are called "on-demand" images. Amazon provides support for ondemand images.  Red Hat provides updates to the images. AWS makes the updates available through the Red Hat Update Infrastructure (RHUI). |

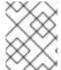

#### NOTE

You can create a custom image for AWS by using Red Hat Image Builder. See Composing a Customized RHEL System Image for more information.

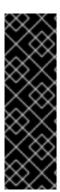

#### **IMPORTANT**

You cannot convert an on-demand instance to a custom RHEL instance. To change from an on-demand image to a custom RHEL *bring-your-own-subscription* (BYOS) image:

- 1. Create a new custom RHEL instance and migrate data from your on-demand instance.
- 2. Cancel your on-demand instance after you migrate your data to avoid double billing.

#### Additional resources

- Composing a Customized RHEL System Image
- AWS Management Console
- AWS Marketplace

# 3.2. UNDERSTANDING BASE IMAGES

To create a base VM from an ISO image, you can use preconfigured base images and their configuration settings.

# 3.2.1. Using a custom base image

To manually configure a virtual machine (VM), first create a base (starter) VM image. Then, you can modify configuration settings and add the packages the VM requires to operate on the cloud. You can make additional configuration changes for your specific application after you upload the image.

#### Additional resources

Red Hat Enterprise Linux

# 3.2.2. Virtual machine configuration settings

Cloud VMs must have the following configuration settings.

Table 3.2. VM configuration settings

| Setting | Recommendation                                             |
|---------|------------------------------------------------------------|
| ssh     | ssh must be enabled to provide remote access to your VMs.  |
| dhcp    | The primary virtual adapter should be configured for dhcp. |

# 3.3. CREATING A BASE VM FROM AN ISO IMAGE

To create a RHEL 9 base image from an ISO image, enable your host machine for virtualization and create a RHEL virtual machine (VM).

#### **Prerequisites**

- Virtualization is enabled on your host machine.
- You have downloaded the latest Red Hat Enterprise Linux ISO image from the Red Hat Customer Portal and moved the image to /var/lib/libvirt/images.

# 3.3.1. Creating a VM from the RHEL ISO image

#### Procedure

- 1. Ensure that you have enabled your host machine for virtualization. See Enabling virtualization in RHEL 9 for information and procedures.
- 2. Create and start a basic Red Hat Enterprise Linux VM. For instructions, see Creating virtual machines.
  - a. If you use the command line to create your VM, ensure that you set the default memory and CPUs to the capacity you want for the VM. Set your virtual network interface to virtio.
     For example, the following command creates a kvmtest VM by using the /home/username/Downloads/rhel9.iso image:

# virt-install \

- --name kvmtest --memory 2048 --vcpus 2 \
- --cdrom /home/username/Downloads/rhel9.iso,bus=virtio \
- --os-variant=rhel9.0
- b. If you use the web console to create your VM, follow the procedure in Creating virtual machines by using the web console, with these caveats:

- Do not check Immediately Start VM.
- Change your Memory size to your preferred settings.
- Before you start the installation, ensure that you have changed Model under Virtual
   Network Interface Settings to virtio and change your vCPUs to the capacity settings
   you want for the VM.

# 3.3.2. Completing the RHEL installation

To finish the installation of a RHEL system that you want to deploy on Amazon Web Services (AWS), customize the **Installation Summary** view, begin the installation, and enable root access once the VM launches.

#### **Procedure**

- 1. Choose the language you want to use during the installation process.
- 2. On the **Installation Summary** view:
  - a. Click Software Selection and check Minimal Install.
  - b. Click Done.
  - c. Click Installation Destination and check Custom under Storage Configuration.
    - Verify at least 500 MB for /boot. You can use the remaining space for root /.
    - Standard partitions are recommended, but you can use Logical Volume Management (LVM).
    - You can use xfs, ext4, or ext3 for the file system.
    - Click **Done** when you are finished with changes.
- 3. Click Begin Installation.
- 4. Set a Root Password. Create other users as applicable.
- 5. Reboot the VM and log in as **root** once the installation completes.
- 6. Configure the image.
  - a. Register the VM and enable the Red Hat Enterprise Linux 9 repository.
    - # subscription-manager register --auto-attach
  - b. Ensure that the **cloud-init** package is installed and enabled.
    - # dnf install cloud-init # systemctl enable --now cloud-init.service
- 7. Important: This step is only for VMs you intend to upload to AWS.
  - a. For AMD64 or Intel 64 (x86\_64)VMs, install the **nvme**, **xen-netfront**, and **xen-blkfront** drivers.

19

# dracut -f --add-drivers "nvme xen-netfront xen-blkfront"

b. For ARM 64 (aarch64) VMs, install the **nvme** driver.

# dracut -f --add-drivers "nvme"

Including these drivers removes the possibility of a dracut time-out.

Alternatively, you can add the drivers to /etc/dracut.conf.d/ and then enter dracut -f to overwrite the existing initramfs file.

8. Power down the VM.

#### Additional resources

- Subscription autoattaching and updates
- Introduction to cloud-init

# 3.4. UPLOADING THE RED HAT ENTERPRISE LINUX IMAGE TO AWS

To be able to run a RHEL instance on Amazon Web Services (AWS), you must first upload your RHEL image to AWS.

# 3.4.1. Installing the AWS CLI

Many of the procedures required to manage HA clusters in AWS include using the AWS CLI.

# **Prerequisites**

• You have created an AWS Access Key ID and an AWS Secret Access Key, and have access to them. For instructions and details, see Quickly Configuring the AWS CLI.

#### Procedure

1. Install the AWS command line tools by using the **dnf** command.

# dnf install awscli

2. Use the **aws --version** command to verify that you installed the AWS CLI.

\$ aws --version aws-cli/1.19.77 Python/3.6.15 Linux/5.14.16-201.fc34.x86\_64 botocore/1.20.77

3. Configure the AWS command line client according to your AWS access details.

\$ aws configure AWS Access Key ID [None]: AWS Secret Access Key [None]: Default region name [None]: Default output format [None]:

#### Additional resources

- Quickly Configuring the AWS CLI
- AWS command line tools

# 3.4.2. Creating an S3 bucket

Importing to AWS requires an Amazon S3 bucket. An Amazon S3 bucket is an Amazon resource where you store objects. As part of the process for uploading your image, you need to create an S3 bucket and then move your image to the bucket.

#### Procedure

- 1. Launch the Amazon S3 Console.
- 2. Click Create Bucket. The Create Bucket dialog appears.
- 3. In the Name and region view:
  - a. Enter a Bucket name.
  - b. Enter a Region.
  - c. Click Next.
- 4. In the **Configure options** view, select the desired options and click **Next**.
- 5. In the **Set permissions** view, change or accept the default options and click **Next**.
- 6. Review your bucket configuration.
- 7. Click Create bucket.

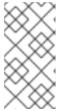

#### **NOTE**

Alternatively, you can use the AWS CLI to create a bucket. For example, the **aws s3 mb s3:**//**my-new-bucket** command creates an S3 bucket named **my-new-bucket**. See the AWS CLI Command Reference for more information about the **mb** command.

#### Additional resources

- Amazon S3 Console
- AWS CLI Command Reference

# 3.4.3. Creating the vmimport role

To be able to import a RHEL virtual machine (VM) to Amazon Web Services (AWS) by using the VM Import service, you need to create the **vmimport** role.

For more information, see Importing a VM as an image using VM Import/Export in the Amazon documentation.

#### Procedure

1. Create a file named **trust-policy.json** and include the following policy. Save the file on your system and note its location.

2. Use the **create role** command to create the **vmimport** role. Specify the full path to the location of the **trust-policy.json** file. Prefix **file:**// to the path. For example:

\$ aws iam create-role --role-name vmimport --assume-role-policy-document file:///home/sample/ImportService/trust-policy.json

3. Create a file named **role-policy.json** and include the following policy. Replace **s3-bucket-name** with the name of your S3 bucket.

```
"Version": "2012-10-17",
"Statement":[
   "Effect": "Allow",
   "Action":[
     "s3:GetBucketLocation",
     "s3:GetObject",
     "s3:ListBucket"
   "Resource":[
     "arn:aws:s3:::s3-bucket-name",
     "arn:aws:s3:::s3-bucket-name/*"
   1
 },
   "Effect":"Allow",
   "Action":[
     "ec2:ModifySnapshotAttribute",
     "ec2:CopySnapshot",
     "ec2:RegisterImage",
     "ec2:Describe*"
   "Resource":"*"
```

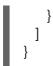

4. Use the **put-role-policy** command to attach the policy to the role you created. Specify the full path of the **role-policy.json** file. For example:

\$ aws iam put-role-policy --role-name vmimport --policy-name vmimport --policy-document file:///home/sample/ImportService/role-policy.json

#### Additional resources

- VM Import Service Role
- Required Service Role

# 3.4.4. Converting and pushing your image to S3

By using the **qemu-img** command, you can convert your image, so that you can push it to S3. The samples are representative; they convert an image formatted in the **qcow2** file format to **raw** format. Amazon accepts images in **OVA**, **VHD**, **VHDX**, **VMDK**, and **raw** formats. See How VM Import/Export Works for more information about image formats that Amazon accepts.

#### Procedure

- 1. Run the **qemu-img** command to convert your image. For example:
  - # qemu-img convert -f qcow2 -O raw rhel-9.0-sample.qcow2 rhel-9.0-sample.raw
- 2. Push the image to S3.
  - \$ aws s3 cp rhel-9.0-sample.raw s3://s3-bucket-name

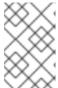

# NOTE

This procedure could take a few minutes. After completion, you can check that your image uploaded successfully to your S3 bucket by using the AWS S3 Console.

# Additional resources

- How VM Import/Export Works
- AWS S3 Console

# 3.4.5. Importing your image as a snapshot

To launch a RHEL instance in the Amazon Elastic Cloud Compute (EC2) service, you require an Amazon Machine Image (AMI). To create an AMI of your system, you must first upload a snapshot of your RHEL system image to EC2.

# **Procedure**

1. Create a file to specify a bucket and path for your image. Name the file **containers.json**. In the sample that follows, replace **s3-bucket-name** with your bucket name and **s3-key** with your key. You can get the key for the image by using the Amazon S3 Console.

```
{
    "Description": "rhel-9.0-sample.raw",
    "Format": "raw",
    "UserBucket": {
        "S3Bucket": "s3-bucket-name",
        "S3Key": "s3-key"
    }
}
```

2. Import the image as a snapshot. This example uses a public Amazon S3 file; you can use the Amazon S3 Console to change permissions settings on your bucket.

\$ aws ec2 import-snapshot --disk-container file://containers.json

The terminal displays a message such as the following. Note the **ImportTaskID** within the message.

3. Track the progress of the import by using the **describe-import-snapshot-tasks** command. Include the **ImportTaskID**.

\$ aws ec2 describe-import-snapshot-tasks --import-task-ids import-snap-06cea01fa0f1166a8

The returned message shows the current status of the task. When complete, **Status** shows **completed**. Within the status, note the snapshot ID.

#### Additional resources

- Amazon S3 Console
- Importing a Disk as a Snapshot Using VM Import/Export

# 3.4.6. Creating an AMI from the uploaded snapshot

To launch a RHEL instance in Amazon Elastic Cloud Compute (EC2) service, you require an Amazon Machine Image (AMI). To create an AMI of your system, you can use a RHEL system snapshot that you previously uploaded.

#### **Procedure**

- 1. Go to the AWS EC2 Dashboard.
- 2. Under Elastic Block Store, select Snapshots.
- 3. Search for your snapshot ID (for example, snap-0e718930bd72bcda0).
- 4. Right-click on the snapshot and select Create image.
- 5. Name your image.
- 6. Under Virtualization type, choose Hardware-assisted virtualization.
- 7. Click **Create**. In the note regarding image creation, there is a link to your image.
- 8. Click on the image link. Your image shows up under **Images>AMIs**.

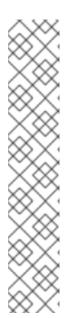

#### NOTE

Alternatively, you can use the AWS CLI **register-image** command to create an AMI from a snapshot. See <u>register-image</u> for more information. An example follows.

```
$ aws ec2 register-image \
    --name "myimagename" --description "myimagedescription" --architecture
x86_64 \
    --virtualization-type hvm --root-device-name "/dev/sda1" --ena-support \
    --block-device-mappings "{\"DeviceName\": \"/dev/sda1\",\"Ebs\":
{\"SnapshotId\": \"snap-0ce7f009b69ab274d\"}}"
```

You must specify the root device volume /dev/sda1 as your root-device-name. For conceptual information about device mapping for AWS, see Example block device mapping.

# 3.4.7. Launching an instance from the AMI

To launch and configure an Amazon Elastic Compute Cloud (EC2) instance, use an Amazon Machine Image (AMI).

#### **Procedure**

- 1. From the AWS EC2 Dashboard, select Images and then AMIs.
- 2. Right-click on your image and select **Launch**.
- 3. Choose an **Instance Type** that meets or exceeds the requirements of your workload. See Amazon EC2 Instance Types for information about instance types.
- 4. Click Next: Configure Instance Details.
  - a. Enter the **Number of instances** you want to create.

- b. For **Network**, select the VPC you created when setting up your AWS environment. Select a subnet for the instance or create a new subnet.
- c. Select Enable for Auto-assign Public IP.

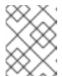

#### **NOTE**

These are the minimum configuration options necessary to create a basic instance. Review additional options based on your application requirements.

- 5. Click **Next: Add Storage**. Verify that the default storage is sufficient.
- 6. Click Next: Add Tags.

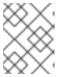

#### **NOTE**

Tags can help you manage your AWS resources. See Tagging Your Amazon EC2 Resources for information about tagging.

- 7. Click **Next: Configure Security Group**. Select the security group you created when setting up your AWS environment.
- 8. Click **Review and Launch**. Verify your selections.
- 9. Click **Launch**. You are prompted to select an existing key pair or create a new key pair. Select the key pair you created when setting up your AWS environment.

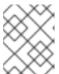

#### **NOTE**

Verify that the permissions for your private key are correct. Use the command options **chmod 400 <keyname>.pem** to change the permissions, if necessary.

- 10. Click Launch Instances.
- 11. Click View Instances. You can name the instance(s).
  You can now launch an SSH session to your instance(s) by selecting an instance and clicking
  Connect. Use the example provided for A standalone SSH client

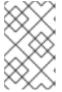

#### **NOTE**

Alternatively, you can launch an instance by using the AWS CLI. See Launching, Listing, and Terminating Amazon EC2 Instances in the Amazon documentation for more information.

#### Additional resources

- AWS Management Console
- Setting Up with Amazon EC2
- Amazon EC2 Instances
- Amazon EC2 Instance Types

# 3.4.8. Attaching Red Hat subscriptions

Using the **subscription-manager** command, you can register and attach your Red Hat subscription to a RHEL instance.

#### **Prerequisites**

• You must have enabled your subscriptions.

#### **Procedure**

- 1. Register your system.
  - # subscription-manager register --auto-attach
- 2. Attach your subscriptions.
  - You can use an activation key to attach subscriptions. See Creating Red Hat Customer Portal Activation Keys for more information.
  - Alternatively, you can manually attach a subscription by using the ID of the subscription pool (Pool ID). See Attaching and Removing Subscriptions Through the Command Line.
- 3. **Optional:** To collect various system metrics about the instance in the Red Hat Hybrid Cloud Console, you can register the instance with Red Hat Insights.
  - # insights-client register --display-name <display-name-value>

For information on further configuration of Red Hat Insights, see Client Configuration Guide for Red Hat Insights.

#### Additional resources

- Creating Red Hat Customer Portal Activation Keys
- Attaching and Removing Subscriptions Through the Command Line
- Using and Configuring Red Hat Subscription Manager
- Client Configuration Guide for Red Hat Insights

# 3.4.9. Setting up automatic registration on AWS Gold Images

To make deploying RHEL 9 virtual machines on Amazon Web Services (AWS) faster and more comfortable, you can set up Gold Images of RHEL 9 to be automatically registered to the Red Hat Subscription Manager (RHSM).

# **Prerequisites**

 You have downloaded the latest RHEL 9 Gold Image for AWS. For instructions, see Using Gold Images on AWS.

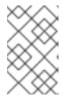

#### **NOTE**

An AWS account can only be attached to a single Red Hat account at a time. Therefore, ensure no other users require access to the AWS account before attaching it to your Red Hat one.

#### Procedure

- 1. Upload the Gold Image to AWS. For instructions, see Uploading the Red Hat Enterprise Linux image to AWS.
- 2. Create VMs by using the uploaded image. They will be automatically subscribed to RHSM.

#### Verification

• In a RHEL 9 VM created using the above instructions, verify the system is registered to RHSM by executing the **subscription-manager identity** command. On a successfully registered system, this displays the UUID of the system. For example:

# subscription-manager identity

system identity: fdc46662-c536-43fb-a18a-bbcb283102b7

name: 192.168.122.222 org name: 6340056 org ID: 6340056

#### Additional resources

- AWS Management Console
- Adding cloud sources to the Hybrid Cloud Console

# 3.5. ADDITIONAL RESOURCES

- Red Hat Cloud Access Reference Guide
- Red Hat in the Public Cloud
- Red Hat Enterprise Linux on Amazon EC2 FAQs
- Setting Up with Amazon EC2
- Red Hat on Amazon Web Services

# CHAPTER 4. CONFIGURING A RED HAT HIGH AVAILABILITY CLUSTER ON AWS

To create a cluster where RHEL nodes automatically redistribute their workloads if a node failure occurs, use the Red Hat High Availability Add-On. Such high availability (HA) clusters can also be hosted on public cloud platforms, including AWS. Creating RHEL HA clusters on AWS is similar to creating HA clusters in non-cloud environments.

To configure a Red Hat HA cluster on Amazon Web Services (AWS) using EC2 instances as cluster nodes, see the following sections. Note that you have a number of options for obtaining the Red Hat Enterprise Linux (RHEL) images you use for your cluster. For information on image options for AWS, see Red Hat Enterprise Linux Image Options on AWS.

# **Prerequisites**

- Sign up for a Red Hat Customer Portal account.
- Sign up for AWS and set up your AWS resources. See Setting Up with Amazon EC2 for more information.

# 4.1. THE BENEFITS OF USING HIGH-AVAILABILITY CLUSTERS ON PUBLIC CLOUD PLATFORMS

A high-availability (HA) cluster is a set of computers (called *nodes*) that are linked together to run a specific workload. The purpose of HA clusters is to provide redundancy in case of a hardware or software failure. If a node in the HA cluster fails, the Pacemaker cluster resource manager distributes the workload to other nodes and no noticeable downtime occurs in the services that are running on the cluster.

You can also run HA clusters on public cloud platforms. In this case, you would use virtual machine (VM) instances in the cloud as the individual cluster nodes. Using HA clusters on a public cloud platform has the following benefits:

- Improved availability: In case of a VM failure, the workload is quickly redistributed to other nodes, so running services are not disrupted.
- Scalability: Additional nodes can be started when demand is high and stopped when demand is low.
- Cost-effectiveness: With the pay-as-you-go pricing, you pay only for nodes that are running.
- Simplified management: Some public cloud platforms offer management interfaces to make configuring HA clusters easier.

To enable HA on your Red Hat Enterprise Linux (RHEL) systems, Red Hat offers a High Availability Add-On. The High Availability Add-On provides all necessary components for creating HA clusters on RHEL systems. The components include high availability service management and cluster administration tools.

#### Additional resources

High Availability Add-On overview

# 4.2. CREATING THE AWS ACCESS KEY AND AWS SECRET ACCESS KEY

You need to create an AWS Access Key and AWS Secret Access Key before you install the AWS CLI. The fencing and resource agent APIs use the AWS Access Key and Secret Access Key to connect to each node in the cluster.

# **Prerequisites**

• Your IAM user account must have Programmatic access. See Setting up the AWS Environment for more information.

#### Procedure

- 1. Launch the AWS Console.
- 2. Click on your AWS Account ID to display the drop-down menu and select **My Security** Credentials.
- 3. Click Users.
- 4. Select the user and open the **Summary** screen.
- 5. Click the **Security credentials** tab.
- 6. Click Create access key.
- 7. Download the **.csv** file (or save both keys). You need to enter these keys when creating the fencing device.

# 4.3. INSTALLING THE AWS CLI

Many of the procedures required to manage HA clusters in AWS include using the AWS CLI.

#### **Prerequisites**

• You have created an AWS Access Key ID and an AWS Secret Access Key, and have access to them. For instructions and details, see Quickly Configuring the AWS CLI.

#### **Procedure**

- 1. Install the AWS command line tools by using the **dnf** command.
  - # dnf install awscli
- 2. Use the **aws --version** command to verify that you installed the AWS CLI.

```
$ aws --version aws-cli/1.19.77 Python/3.6.15 Linux/5.14.16-201.fc34.x86_64 botocore/1.20.77
```

3. Configure the AWS command line client according to your AWS access details.

```
$ aws configure
AWS Access Key ID [None]:
AWS Secret Access Key [None]:
Default region name [None]:
Default output format [None]:
```

#### Additional resources

- Quickly Configuring the AWS CLI
- AWS command line tools

# 4.4. CREATING AN HA EC2 INSTANCE

Complete the following steps to create the instances that you use as your HA cluster nodes. Note that you have a number of options for obtaining the RHEL images you use for your cluster. See Red Hat Enterprise Linux Image options on AWS for information about image options for AWS.

You can create and upload a custom image that you use for your cluster nodes, or you can use a Gold Image or an on-demand image.

# **Prerequisites**

• You have set up an AWS environment. For more information, see Setting Up with Amazon EC2.

#### **Procedure**

- 1. From the AWS EC2 Dashboard, select **Images** and then **AMIs**.
- 2. Right-click on your image and select Launch.
- Choose an Instance Type that meets or exceeds the requirements of your workload. Depending on your HA application, each instance may need to have higher capacity.
   See Amazon EC2 Instance Types for information about instance types.
- 4. Click Next: Configure Instance Details.
  - a. Enter the **Number of instances** you want to create for the cluster. This example procedure uses three cluster nodes.

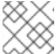

#### **NOTE**

Do not launch into an Auto Scaling Group.

- b. For **Network**, select the VPC you created in Set up the AWS environment. Select the subnet for the instance to create a new subnet.
- c. Select **Enable** for Auto-assign Public IP. These are the minimum selections you need to make for **Configure Instance Details**. Depending on your specific HA application, you may need to make additional selections.

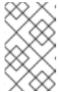

#### **NOTE**

These are the minimum configuration options necessary to create a basic instance. Review additional options based on your HA application requirements.

5. Click **Next:** Add **Storage** and verify that the default storage is sufficient. You do not need to modify these settings unless your HA application requires other storage options.

#### 6. Click Next: Add Tags.

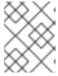

#### NOTE

Tags can help you manage your AWS resources. See Tagging Your Amazon EC2 Resources for information about tagging.

- 7. Click **Next: Configure Security Group**. Select the existing security group you created in Setting up the AWS environment.
- 8. Click Review and Launch and verify your selections.
- 9. Click **Launch**. You are prompted to select an existing key pair or create a new key pair. Select the key pair you created when Setting up the AWS environment.
- 10. Click Launch Instances.
- 11. Click View Instances. You can name the instance(s).

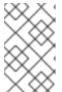

#### **NOTE**

Alternatively, you can launch instances by using the AWS CLI. See Launching, Listing, and Terminating Amazon EC2 Instances in the Amazon documentation for more information.

#### Additional resources

- AWS Management Console
- Setting Up with Amazon EC2
- Amazon EC2 Instances
- Amazon EC2 Instance Types

# 4.5. CONFIGURING THE PRIVATE KEY

Complete the following configuration tasks to use the private SSH key file (.pem) before it can be used in an SSH session.

#### **Procedure**

- Move the key file from the **Downloads** directory to your **Home** directory or to your ~/.ssh directory.
- 2. Change the permissions of the key file so that only the root user can read it.

# chmod 400 KeyName.pem

# 4.6. CONNECTING TO AN EC2 INSTANCE

Using the **AWS Console** on all nodes, you can connect to an EC2 instance.

#### **Procedure**

- 1. Launch the AWS Console and select the EC2 instance.
- 2. Click Connect and select A standalone SSH client.
- 3. From your SSH terminal session, connect to the instance by using the AWS example provided in the pop-up window. Add the correct path to your **KeyName.pem** file if the path is not shown in the example.

## 4.7. INSTALLING THE HIGH AVAILABILITY PACKAGES AND AGENTS

On each of the nodes, you need to install the High Availability packages and agents to be able to configure a Red Hat High Availability cluster on AWS.

### **Procedure**

1. Remove the AWS Red Hat Update Infrastructure (RHUI) client.

```
$ sudo -i
# dnf -y remove rh-amazon-rhui-client*
```

- 2. Register the VM with Red Hat.
  - # subscription-manager register --auto-attach
- 3. Disable all repositories.
  - # subscription-manager repos --disable=\*
- 4. Enable the RHEL 9 Server HA repositories.
  - # subscription-manager repos --enable=rhel-9-for-x86\_64-highavailability-rpms
- 5. Update the RHEL AWS instance.
  - # dnf update -y
- 6. Install the Red Hat High Availability Add-On software packages, along with the AWS fencing agent from the High Availability channel.
  - # dnf install pcs pacemaker fence-agents-aws
- 7. The user **hacluster** was created during the **pcs** and **pacemaker** installation in the previous step. Create a password for **hacluster** on all cluster nodes. Use the same password for all nodes.
  - # passwd hacluster
- 8. Add the **high availability** service to the RHEL Firewall if **firewalld.service** is installed.

```
# firewall-cmd --permanent --add-service=high-availability # firewall-cmd --reload
```

9. Start the **pcs** service and enable it to start on boot.

# systemctl start pcsd.service # systemctl enable pcsd.service

10. Edit /etc/hosts and add RHEL host names and internal IP addresses. See How should the /etc/hosts file be set up on RHEL cluster nodes? for details.

#### Verification

• Ensure the **pcs** service is running.

# systemctl status pcsd.service

pcsd.service - PCS GUI and remote configuration interface

Loaded: loaded (/usr/lib/systemd/system/pcsd.service; enabled; vendor preset: disabled)

Active: active (running) since Thu 2018-03-01 14:53:28 UTC; 28min ago

Docs: man:pcsd(8)

man:pcs(8)

Main PID: 5437 (pcsd)

CGroup: /system.slice/pcsd.service

5437 /usr/bin/ruby /usr/lib/pcsd/pcsd > /dev/null &

Mar 01 14:53:27 ip-10-0-0-48.ec2.internal systemd[1]: Starting PCS GUI and remote

configuration interface...

Mar 01 14:53:28 ip-10-0-0-48.ec2.internal systemd[1]: Started PCS GUI and remote configuration interface.

## 4.8. CREATING A CLUSTER

Complete the following steps to create the cluster of nodes.

#### **Procedure**

1. On one of the nodes, enter the following command to authenticate the pcs user **hacluster**. In the command, specify the name of each node in the cluster.

# pcs host auth <hostname1> <hostname2> <hostname3>

## Example:

[root@node01 clouduser]# pcs host auth node01 node02 node03

Username: hacluster

Password:

node01: Authorized node02: Authorized node03: Authorized

2. Create the cluster.

# pcs cluster setup <cluster\_name> <hostname1> <hostname2> <hostname3>

Example:

[root@node01 clouduser]# pcs cluster setup new cluster node01 node02 node03

[...]

Synchronizing pcsd certificates on nodes node01, node02, node03...

node02: Success node03: Success node01: Success

Restarting posd on the nodes in order to reload the certificates...

node02: Success node03: Success node01: Success

## Verification

1. Enable the cluster.

[root@node01 clouduser]# pcs cluster enable --all

node02: Cluster Enabled node03: Cluster Enabled node01: Cluster Enabled

2. Start the cluster.

[root@node01 clouduser]# pcs cluster start --all

node02: Starting Cluster... node03: Starting Cluster... node01: Starting Cluster...

## 4.9. CONFIGURING FENCING

Fencing configuration ensures that a malfunctioning node on your AWS cluster is automatically isolated, which prevents the node from consuming the cluster's resources or compromising the cluster's functionality.

To configure fencing on an AWS cluster, you can use multiple methods:

- A standard procedure for default configuration.
- An alternate configuration procedure for more advanced configuration, focused on automation.

## **Prerequisites**

You must be using the fence\_aws fencing agent. To obtain fence\_aws, install the resource-agents package on your cluster.

#### Standard procedure

 Enter the following AWS metadata query to get the Instance ID for each node. You need these IDs to configure the fence device. See Instance Metadata and User Data for additional information.

# echo \$(curl -s http://169.254.169.254/latest/meta-data/instance-id)

### Example:

[root@ip-10-0-0-48  $\sim$ ]# echo \$(curl -s http://169.254.169.254/latest/meta-data/instance-id) i-07f1ac63af0ec0ac6

2. Enter the following command to configure the fence device. Use the **pcmk\_host\_map** command to map the RHEL host name to the Instance ID. Use the AWS Access Key and AWS Secret Access Key that you previously set up.

```
# pcs stonith \
    create <name> fence_aws access_key=access-key secret_key=<secret-access-key> \
    region=<region> pcmk_host_map="rhel-hostname-1:Instance-ID-1;rhel-hostname-
2:Instance-ID-2;rhel-hostname-3:Instance-ID-3" \
    power_timeout=240 pcmk_reboot_timeout=480 pcmk_reboot_retries=4
```

## Example:

```
[root@ip-10-0-0-48 \sim]# pcs stonith \ create <code>clusterfence</code> fence_aws access_key=AKIAI123456MRMJA secret_key=a75EYIG4RVL3hdsdAslK7koQ8dzaDyn5yoIZ/ \ region=us-east-1 pcmk_host_map="ip-10-0-0-48:i-07f1ac63af0ec0ac6;ip-10-0-0-46:i-063fc5fe93b4167b2;ip-10-0-0-58:i-08bd39eb03a6fd2c7" \ power_timeout=240 pcmk_reboot_timeout=480 pcmk_reboot_retries=4
```

## Alternate procedure

1. Obtain the VPC ID of the cluster.

```
# aws ec2 describe-vpcs --output text --filters "Name=tag:Name,Values=<clustername>-vpc" --query 'Vpcs[*].VpcId' vpc-06bc10ac8f6006664
```

2. By using the VPC ID of the cluster, obtain the VPC instances.

3. Use the obtained instance IDs to configure fencing on each node on the cluster. For example, to configure a fencing device on all nodes in a cluster:

For information about specific parameters for creating fencing devices, see the **fence\_aws** man page or the Configuring and managing high availability clusters guide.

#### Verification

1. Display the configured fencing devices and their parameters on your nodes:

[root@nodea ~]# pcs stonith config fence\${CLUSTER}

Resource: <clustername> (class=stonith type=fence\_aws)

pcmk reboot retries=4 pcmk reboot timeout=480 power timeout=240 region=xx-xxxx-x

2. Test the fencing agent for one of the cluster nodes.

# pcs stonith fence <awsnodename>

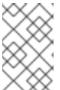

#### **NOTE**

The command response may take several minutes to display. If you watch the active terminal session for the node being fenced, you see that the terminal connection is immediately terminated after you enter the fence command.

## Example:

[root@ip-10-0-0-48 ~]# pcs stonith fence ip-10-0-0-58

Node: ip-10-0-0-58 fenced

3. Check the status to verify that the node is fenced.

# pcs status

### Example:

[root@ip-10-0-0-48 ~]# pcs status

Cluster name: newcluster

Stack: corosync

Current DC: ip-10-0-0-46 (version 1.1.18-11.el7-2b07d5c5a9) - partition with quorum

Last updated: Fri Mar 2 19:55:41 2018

Last change: Fri Mar 2 19:24:59 2018 by root via cibadmin on ip-10-0-0-46

3 nodes configured1 resource configured

Online: [ip-10-0-0-46 ip-10-0-0-48]

OFFLINE: [ ip-10-0-0-58 ]

Full list of resources:

clusterfence (stonith:fence\_aws): Started ip-10-0-0-46

Daemon Status:

corosync: active/disabled pacemaker: active/disabled pcsd: active/enabled

4. Start the node that was fenced in the previous step.

# pcs cluster start <awshostname>

5. Check the status to verify the node started.

# pcs status

Example:

[root@ip-10-0-0-48 ~]# pcs status

Cluster name: newcluster

Stack: corosync

Current DC: ip-10-0-0-46 (version 1.1.18-11.el7-2b07d5c5a9) - partition with quorum

Last updated: Fri Mar 2 20:01:31 2018

Last change: Fri Mar 2 19:24:59 2018 by root via cibadmin on ip-10-0-0-48

3 nodes configured1 resource configured

Online: [ip-10-0-0-46 ip-10-0-0-48 ip-10-0-0-58]

Full list of resources:

clusterfence (stonith:fence\_aws): Started ip-10-0-0-46

Daemon Status:

corosync: active/disabled pacemaker: active/disabled pcsd: active/enabled

## 4.10. INSTALLING THE AWS CLI ON CLUSTER NODES

Previously, you installed the AWS CLI on your host system. You need to install the AWS CLI on cluster nodes before you configure the network resource agents.

Complete the following procedure on each cluster node.

## **Prerequisites**

 You must have created an AWS Access Key and AWS Secret Access Key. See Creating the AWS Access Key and AWS Secret Access Key for more information.

#### Procedure

- 1. Install the AWS CLI. For instructions, see Installing the AWS CLI.
- 2. Verify that the AWS CLI is configured properly. The instance IDs and instance names should display.

#### Example:

[root@ip-10-0-0-48 ~]# aws ec2 describe-instances --output text --query 'Reservations[\*].Instances[\*].[InstanceId,Tags[?Key==Name].Value]' i-07f1ac63af0ec0ac6 ip-10-0-0-48 i-063fc5fe93b4167b2 ip-10-0-0-46 i-08bd39eb03a6fd2c7 ip-10-0-0-58

## 4.11. SETTING UP IP ADDRESS RESOURCES ON AWS

To ensure that clients that use IP addresses to access resources managed by the cluster over the network can access the resources if a failover occurs, the cluster must include *IP address resources*, which use specific network resource agents.

The RHEL HA Add-On provides a set of resource agents, which create IP address resources to manage various types of IP addresses on AWS. To decide which resource agent to configure, consider the type of AWS IP addresses that you want the HA cluster to manage:

- If you need to manage an IP address exposed to the internet, use the **awseip** network resource.
- If you need to manage a private IP address limited to a single AWS Availability Zone (AZ), use the **awsvip** and **IPaddr2** network resources.
- If you need to manage an IP address that can move across multiple AWS AZs within the same AWS region, use the **aws-vpc-move-ip** network resource.

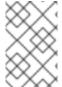

#### NOTE

If the HA cluster does not manage any IP addresses, the resource agents for managing virtual IP addresses on AWS are not required. If you need further guidance for your specific deployment, consult with your AWS provider.

## 4.11.1. Creating an IP address resource to manage an IP address exposed to the internet

To ensure that high-availability (HA) clients can access a RHEL 9 node that uses public-facing internet connections, configure an AWS Secondary Elastic IP Address (awseip) resource to use an elastic IP address.

#### **Prerequisites**

- You have a previously configured cluster.
- Your cluster nodes must have access to the RHEL HA repositories. For more information, see Installing the High Availability packages and agents.
- You have set up the AWS CLI. For instructions, see Installing the AWS CLI.

#### **Procedure**

1. Install the **resource-agents-cloud** package.

# dnf install resource-agents-cloud

2. Using the AWS command-line interface (CLI), create an elastic IP address.

[root@ip-10-0-0-48 ~]# aws ec2 allocate-address --domain vpc --output text eipalloc-4c4a2c45 vpc 35.169.153.122

3. **Optional:** Display the description of **awseip**. This shows the options and default operations for this agent.

# pcs resource describe awseip

4. Create the Secondary Elastic IP address resource that uses the allocated IP address that you previously specified using the AWS CLI. In addition, create a resource group that the Secondary Elastic IP address will belong to.

# pcs resource create <resource-id> awseip elastic\_ip=<Elastic-IP-Address> allocation\_id=<Elastic-IP-Association-ID> --group networking-group

Example:

# pcs resource create elastic awseip elastic\_ip=35.169.153.122 allocation\_id=eipalloc-4c4a2c45 --group networking-group

#### Verification

1. Display the status of the cluster to verify that the required resources are running.

# pcs status

The following output shows an example running cluster where the **vip** and **elastic** resources have been started as a part of the **networking-group** resource group:

[root@ip-10-0-0-58 ~]# pcs status

Cluster name: newcluster

Stack: corosync

Current DC: ip-10-0-0-58 (version 1.1.18-11.el7-2b07d5c5a9) - partition with quorum

Last updated: Mon Mar 5 16:27:55 2018

Last change: Mon Mar 5 15:57:51 2018 by root via cibadmin on ip-10-0-0-46

3 nodes configured4 resources configured

Online: [ip-10-0-0-46 ip-10-0-0-48 ip-10-0-0-58]

Full list of resources:

clusterfence (stonith:fence\_aws): Started ip-10-0-0-46

Resource Group: networking-group

vip (ocf::heartbeat:IPaddr2): Started ip-10-0-0-48 elastic (ocf::heartbeat:awseip): Started ip-10-0-0-48

Daemon Status:

corosync: active/disabled pacemaker: active/disabled pcsd: active/enabled

2. Launch an SSH session from your local workstation to the elastic IP address that you previously created.

\$ ssh -l <user-name> -i ~/.ssh/<KeyName>.pem <elastic-IP>

Example:

\$ ssh -l ec2-user -i ~/.ssh/cluster-admin.pem 35.169.153.122

3. Verify that the host to which you connected via SSH is the host associated with the elastic resource created.

# 4.11.2. Creating an IP address resource to manage a private IP address limited to a single AWS Availability Zone

To ensure that high-availability (HA) clients on AWS can access a RHEL 9 node that uses a a private IP address that can only move in a single AWS Availability Zone (AZ), configure an AWS Secondary Private IP Address (awsvip) resource to use a virtual IP address.

You can complete the following procedure on any node in the cluster.

## **Prerequisites**

- You have a previously configured cluster.
- Your cluster nodes have access to the RHEL HA repositories. For more information, see Installing the High Availability packages and agents.
- You have set up the AWS CLI. For instructions, see Installing the AWS CLI.

## Procedure

- 1. Install the **resource-agents-cloud** package.
  - # dnf install resource-agents-cloud
- 2. **Optional:** View the **awsvip** description. This shows the options and default operations for this agent.
  - # pcs resource describe awsvip
- 3. Create a Secondary Private IP address with an unused private IP address in the **VPC CIDR** block. In addition, create a resource group that the Secondary Private IP address will belong to.

# pcs resource create <resource-id> awsvip secondary\_private\_ip=<Unused-IP-Address> -- group <group-name>

## Example:

[root@ip-10-0-0-48 ~]# pcs resource create privip awsvip secondary\_private\_ip=10.0.0.68 -- group networking-group

4. Create a virtual IP resource. This is a VPC IP address that can be rapidly remapped from the fenced node to the failover node, masking the failure of the fenced node within the subnet. Ensure that the virtual IP belongs to the same resource group as the Secondary Private IP address you created in the previous step.

# pcs resource create <resource-id> IPaddr2 ip=<secondary-private-IP> --group <group-name>

#### Example:

root@ip-10-0-0-48 ~]# pcs resource create vip IPaddr2 ip=10.0.0.68 --group networking-group

#### Verification

Display the status of the cluster to verify that the required resources are running.

# pcs status

The following output shows an example running cluster where the **vip** and **privip** resources have been started as a part of the **networking-group** resource group:

[root@ip-10-0-0-48 ~]# pcs status

Cluster name: newcluster

Stack: corosync

Current DC: ip-10-0-0-46 (version 1.1.18-11.el7-2b07d5c5a9) - partition with quorum

Last updated: Fri Mar 2 22:34:24 2018

Last change: Fri Mar 2 22:14:58 2018 by root via cibadmin on ip-10-0-0-46

3 nodes configured3 resources configured

Online: [ip-10-0-0-46 ip-10-0-0-48 ip-10-0-0-58]

Full list of resources:

clusterfence (stonith:fence aws): Started ip-10-0-0-46

Resource Group: networking-group

privip (ocf::heartbeat:awsvip): Started ip-10-0-0-48 vip (ocf::heartbeat:IPaddr2): Started ip-10-0-0-58

Daemon Status:

corosync: active/disabled pacemaker: active/disabled pcsd: active/enabled

# 4.11.3. Creating an IP address resource to manage an IP address that can move across multiple AWS Availability Zones

To ensure that high-availability (HA) clients on AWS can access a RHEL 9 node that can be moved across multiple AWS Availability Zones within the same AWS region, configure an **aws-vpc-move-ip** resource to use an elastic IP address.

## **Prerequisites**

- You have a previously configured cluster.
- Your cluster nodes have access to the RHEL HA repositories. For more information, see Installing the High Availability packages and agents.
- You have set up the AWS CLI. For instructions, see Installing the AWS CLI.
- An Identity and Access Management (IAM) user is configured on your cluster and has the following permissions:
  - Modify routing tables
  - Create security groups
  - Create IAM policies and roles

#### **Procedure**

- 1. Install the resource-agents-cloud package.
  - # dnf install resource-agents-cloud
- 2. **Optional:** View the **aws-vpc-move-ip** description. This shows the options and default operations for this agent.
  - # pcs resource describe aws-vpc-move-ip
- 3. Set up an **OverlayIPAgent** IAM policy for the IAM user.
  - a. In the AWS console, navigate to Services → IAM → Policies → Create OverlayIPAgent Policy
  - b. Input the following configuration, and change the <region>, <account-id>, and <ClusterRouteTableID> values to correspond with your cluster.

```
{
    "Version": "2012-10-17",
    "Statement": [
        {
            "Sid": "Stmt1424870324000",
            "Effect": "Allow",
            "Action": "ec2:DescribeRouteTables",
            "Resource": "*"
        },
        {
            "Sid": "Stmt1424860166260",
            "Action": [
            "ec2:CreateRoute",
            "ec2:ReplaceRoute"
        ],
```

- 4. In the AWS console, disable the **Source/Destination Check** function on all nodes in the cluster. To do this, right-click each node → **Networking** → **Change Source/Destination Checks**. In the pop-up message that appears, click **Yes, Disable**.
- 5. Create a route table for the cluster. To do so, use the following command on one node in the cluster:

# aws ec2 create-route --route-table-id <*ClusterRouteTableID>* --destination-cidr-block <*NewCIDRblockIP/NetMask>* --instance-id <*ClusterNodeID>* 

In the command, replace values as follows:

- **ClusterRouteTableID**: The route table ID for the existing cluster VPC route table.
- NewCIDRblockIP/NetMask: A new IP address and netmask outside of the VPC classless inter-domain routing (CIDR) block. For example, if the VPC CIDR block is 172.31.0.0/16, the new IP address/netmask can be 192.168.0.15/32.
- ClusterNodelD: The instance ID for another node in the cluster.
- 6. On one of the nodes in the cluster, create a **aws-vpc-move-ip** resource that uses a free IP address that is accessible to the client. The following example creates a resource named **vpcip** that uses IP **192.168.0.15**.

# pcs resource create vpcip aws-vpc-move-ip ip=192.168.0.15 interface=eth0 routing\_table=<*ClusterRouteTableID*>

7. On all nodes in the cluster, edit the /etc/hosts/ file, and add a line with the IP address of the newly created resource. For example:

192.168.0.15 vpcip

#### Verification

- 1. Test the failover ability of the new **aws-vpc-move-ip** resource:
  - # pcs resource move vpcip
- 2. If the failover succeeded, remove the automatically created constraint after the move of the **vpcip** resource:
  - # pcs resource clear vpcip

#### Additional resources

IAM users

#### 4.11.4. Additional resources

- High Availability Add-On overview
- Configuring and managing high availability clusters
- An example of an configuration for aws-vpc-move-ip
- DNS Name Failover for Highly Available AWS Services using **aws-vpc-route53**

## 4.12. CONFIGURING SHARED BLOCK STORAGE

To create extra storage resources, you can configure shared block storage for a Red Hat High Availability cluster by using Amazon Elastic Block Storage (EBS) Multi-Attach volumes. Note that this procedure is optional, and the steps below assume three instances (a three-node cluster) with a 1 TB shared disk.

#### **Prerequisites**

You must be using an AWS Nitro System-based Amazon EC2 instance.

#### **Procedure**

1. Create a shared block volume by using the AWS command create-volume.

\$ aws ec2 create-volume --availability-zone <availability\_zone> --no-encrypted --size 1024 --volume-type io1 --iops 51200 --multi-attach-enabled

For example, the following command creates a volume in the us-east-1a availability zone.

```
$ aws ec2 create-volume --availability-zone us-east-1a --no-encrypted --size 1024 --volume-type io1 --iops 51200 --multi-attach-enabled

{
    "AvailabilityZone": "us-east-1a",
    "CreateTime": "2020-08-27T19:16:42.000Z",
    "Encrypted": false,
    "Size": 1024,
    "SnapshotId": "",
    "State": "creating",
    "VolumeId": "vol-042a5652867304f09",
    "lops": 51200,
    "Tags": [],
    "VolumeType": "io1"
}
```

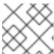

## NOTE

You need the **Volumeld** in the next step.

2. For each instance in your cluster, attach a shared block volume by using the AWS command attach-volume. Use your **<instance\_id>** and **<volume\_id>**.

\$ aws ec2 attach-volume --device /dev/xvdd --instance-id <instance\_id> --volume-id <volume\_id>

For example, the following command attaches a shared block volume **vol-042a5652867304f09** to **instance i-0eb803361c2c887f2**.

```
$ aws ec2 attach-volume --device /dev/xvdd --instance-id i-0eb803361c2c887f2 --volume-id vol-042a5652867304f09

{
    "AttachTime": "2020-08-27T19:26:16.086Z",
    "Device": "/dev/xvdd",
    "InstanceId": "i-0eb803361c2c887f2",
    "State": "attaching",
    "VolumeId": "vol-042a5652867304f09"
}
```

#### Verification

 For each instance in your cluster, verify that the block device is available by using the ssh command with your instance <ip\_address>.

```
# ssh <ip_address> "hostname ; lsblk -d | grep ' 1T "
```

For example, the following command lists details including the host name and block device for the instance IP **198.51.100.3**.

```
# ssh 198.51.100.3 "hostname ; lsblk -d | grep ' 1T ""
nodea
nvme2n1 259:1  0 1T 0 disk
```

2. Use the **ssh** command to verify that each instance in your cluster uses the same shared disk.

```
# ssh <ip_address> "hostname; lsblk -d | grep ' 1T ' | awk '{print \$1}' | xargs -i udevadm info --query=all --name=/dev/{} | grep '^E: ID_SERIAL="
```

For example, the following command lists details including the host name and shared disk volume ID for the instance IP address **198.51.100.3**.

```
# ssh 198.51.100.3 "hostname; Isblk -d | grep ' 1T ' | awk '{print \$1}' | xargs -i udevadm info -query=all --name=/dev/{} | grep '^E: ID_SERIAL='"

nodea
E: ID_SERIAL=Amazon Elastic Block Store_vol0fa5342e7aedf09f7
```

#### Additional resources

- Configuring a GFS2 file system in a cluster
- Configuring GFS2 file systems

## 4.13. ADDITIONAL RESOURCES

- Red Hat Cloud Access Reference Guide
- Red Hat in the Public Cloud
- Red Hat Enterprise Linux on Amazon EC2 FAQs
- Setting Up with Amazon EC2
- Red Hat on Amazon Web Services